## **Пресс испытательный малогабаритный**

# **ПМ - МГ4**

## **(модификации ПМ-1МГ4, ПМ-2МГ4, ПМ-3МГ4, ПМ-5МГ4, ПМ-10МГ4)**

**Руководство по эксплуатации Технические характеристики**

## *СОДЕРЖАНИЕ*

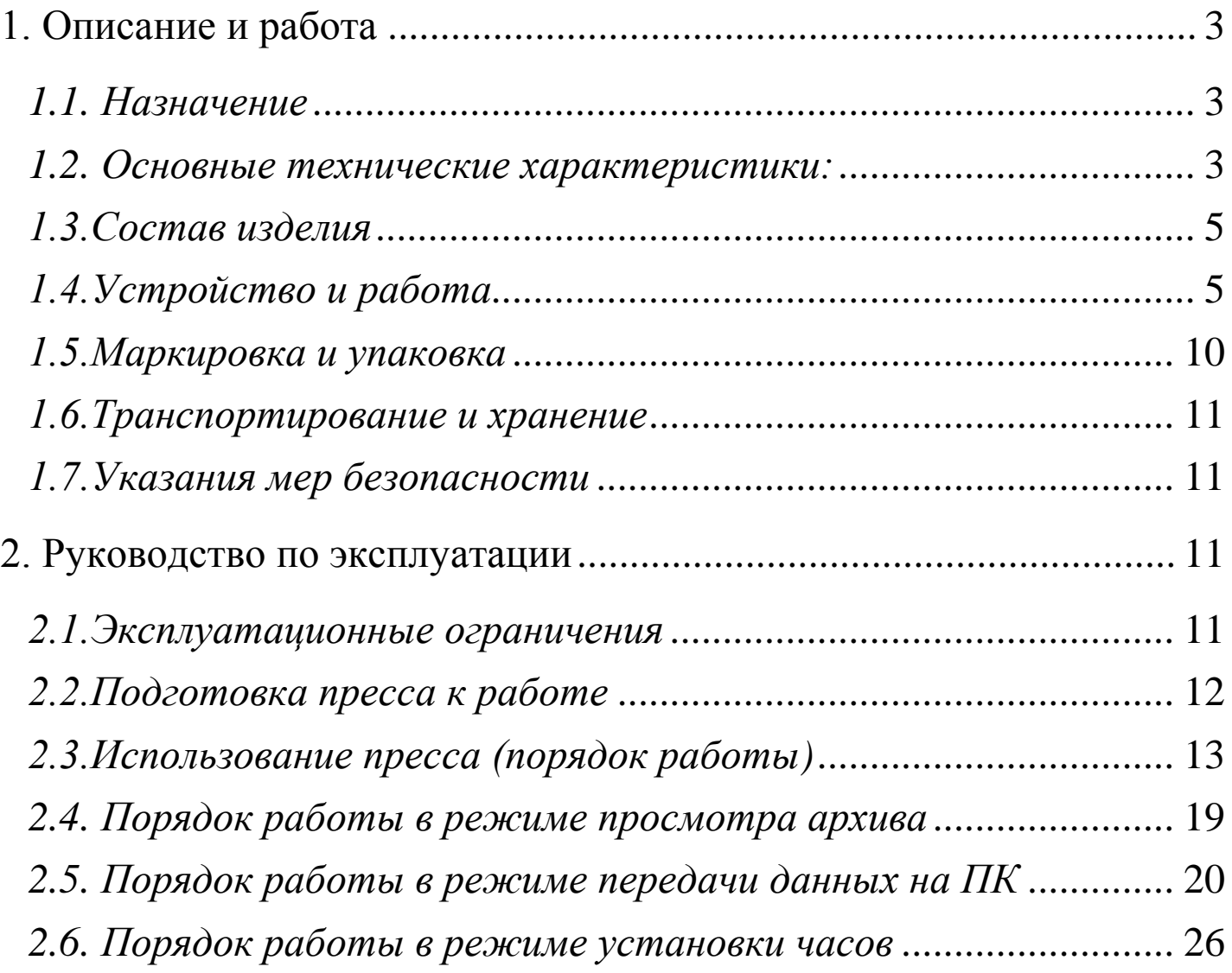

Руководство по эксплуатации предназначено для лиц, эксплуатирующих прессы гидравлические малогабаритные ПМ-МГ4, в дальнейшем прессы, и содержит описание принципа действия, технические характеристики и другие сведения, необходимые для нормальной эксплуатации прессов.

Прессы выпускаются пяти модификаций: ПМ-1МГ4, ПМ-2МГ4, ПМ-3МГ4, ПМ-5МГ4 и ПМ-10МГ4.

Прессы могут иметь ручной или электрический привод механизма нагружения.

#### **1. Описание и работа**

#### **1.1. Назначение**

1.1.1. Прессы предназначены для механических испытаний пенопластов по ГОСТ 15588 и других теплоизоляционных материалов по ГОСТ 17177, ГОСТ 20196, ГОСТ 2694, ГОСТ 16136, ГОСТ 9573, ГОСТ 22950 на сжатие при 10% линейной деформации образцов и на изгиб.

1.1.2. Предельные размеры образцов для испытаний на сжатие, мм:

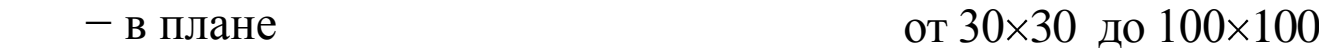

от 30 до 100

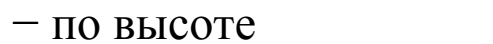

1.1.3. Размеры образца для испытаний на изгиб, мм  $40\times40\times250$ 

#### **1.2. Основные технические характеристики:**

1.2.1. Наибольшая предельная нагрузка, кН:

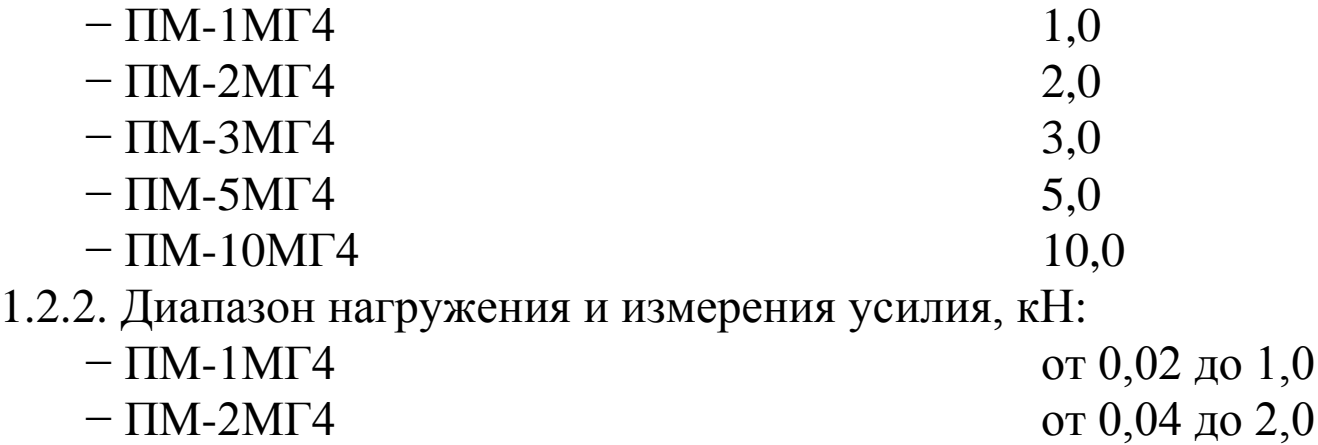

− ПМ-3МГ4 от 0,06 до 3,0

**Пресс испытательный малогабаритный ПМ - МГ4**

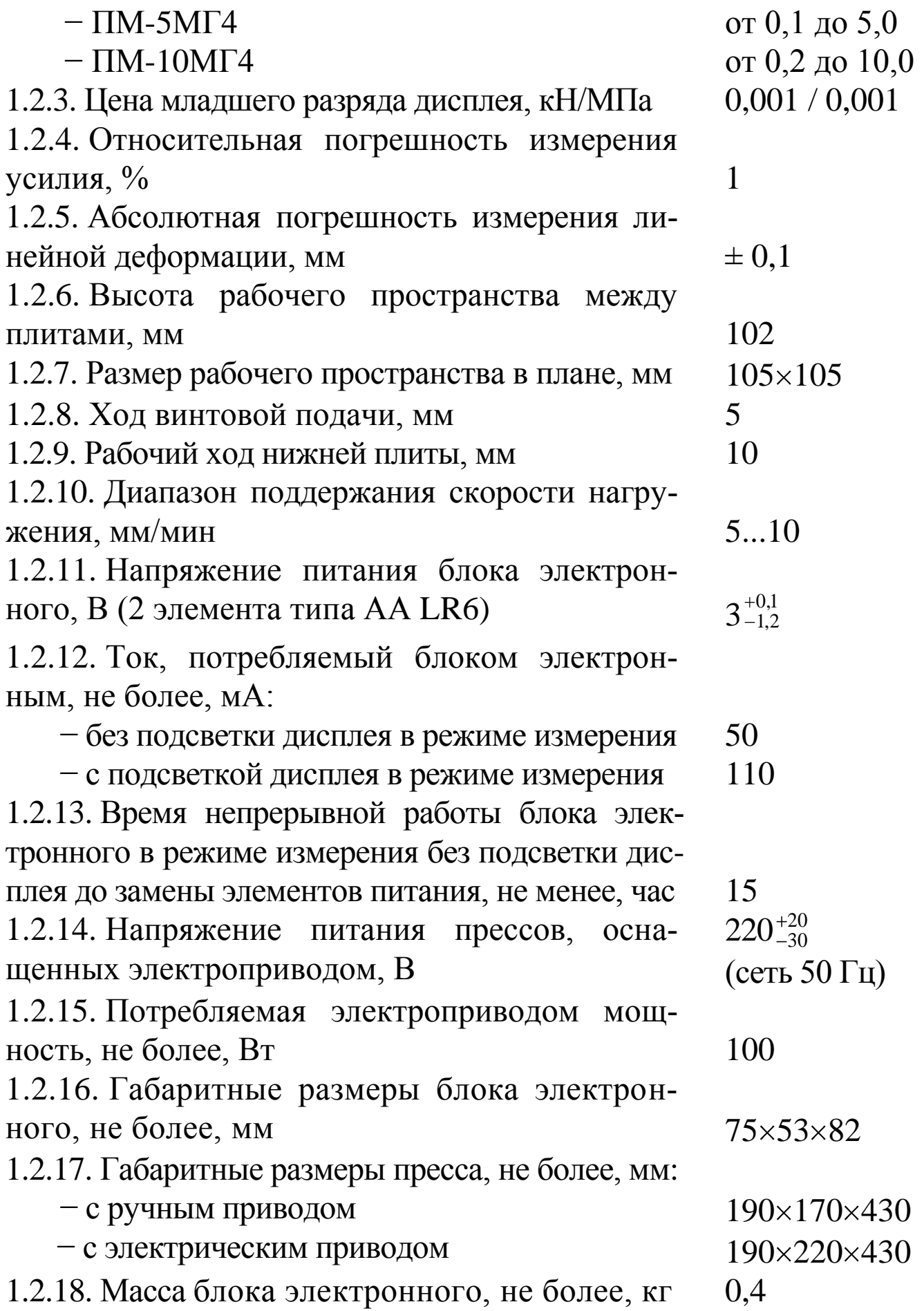

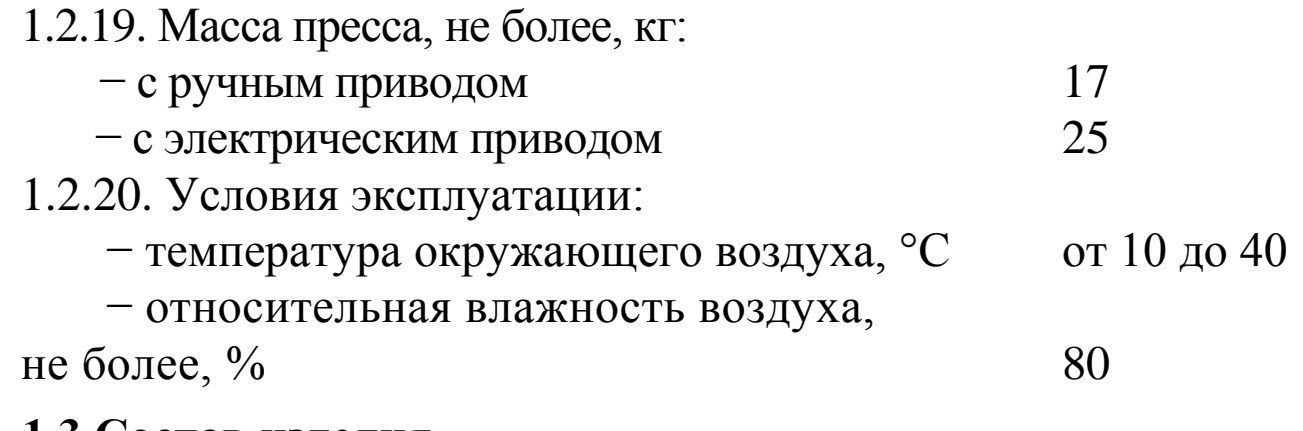

#### **1.3.Состав изделия**

1.3.1. Собственно пресс.

1.3.2. Блок электронный.

#### **1.4.Устройство и работа**

1.4.1. Общий вид пресса приведен на рисунках 1.4.1, 1.4.2.а и 1.4.2.б.

1.4.1.1. Пресс состоит из силовой рамы, образованной основанием (1), четырьмя стойками (2) и упорной траверсой (3).

Под основанием (1) размещен привод механизма нагружения, конечные выключатели и датчик перемещения (на рисунке не показаны).

На основании размещены механизм нагружения (4) с нижней плитой (5).

На упорной траверсе (3) смонтирован тензопреобразователь (6) с силовым винтом, на котором посредством винтового соединения закреплена верхняя плита (7) с рукоятками (8) для поворота.

На панелях пресса с ручным приводом размещены (рис. 1.4.1):

 − на лицевой панели светодиод (9) сигнального устройства предельного хода нижней плиты (5);

 − на задней панели крышка (10) батарейного отсека сигнального устройства;

 − на правой боковой панели рукоятка (11) привода механизма нагружения.

На лицевой панели пресса с электрическим приводом размещены (рис. 1.4.2а):

− тумблер включения питания;

− кнопка **ВВЕРХ** включения привода при нагружении образца;

− кнопка **СТОП** остановки привода;

#### **Пресс испытательный малогабаритный ПМ - МГ4**

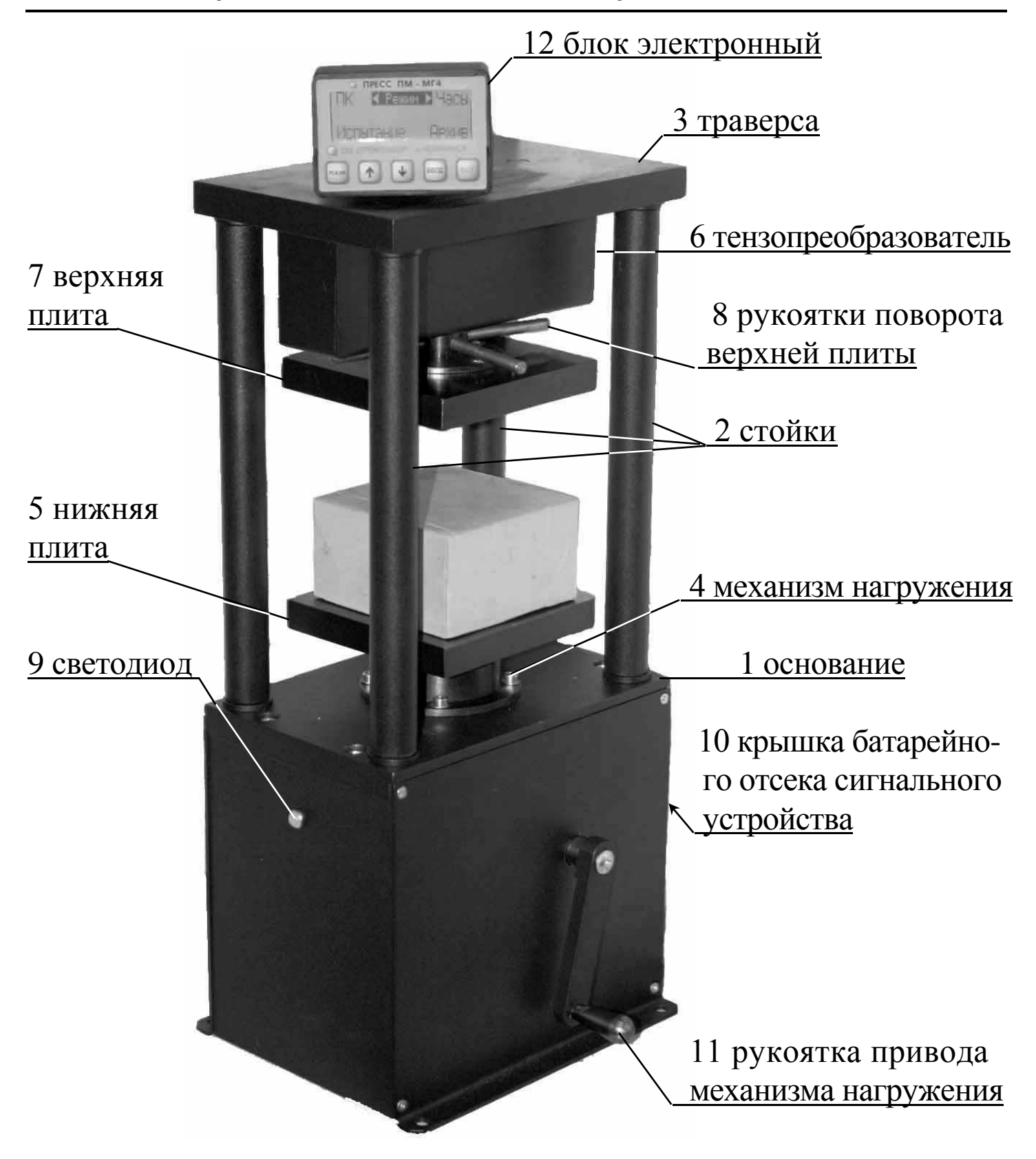

Рисунок 1.4.1. Общий вид пресса ПМ-МГ4 с ручным приводом механизма нагружения

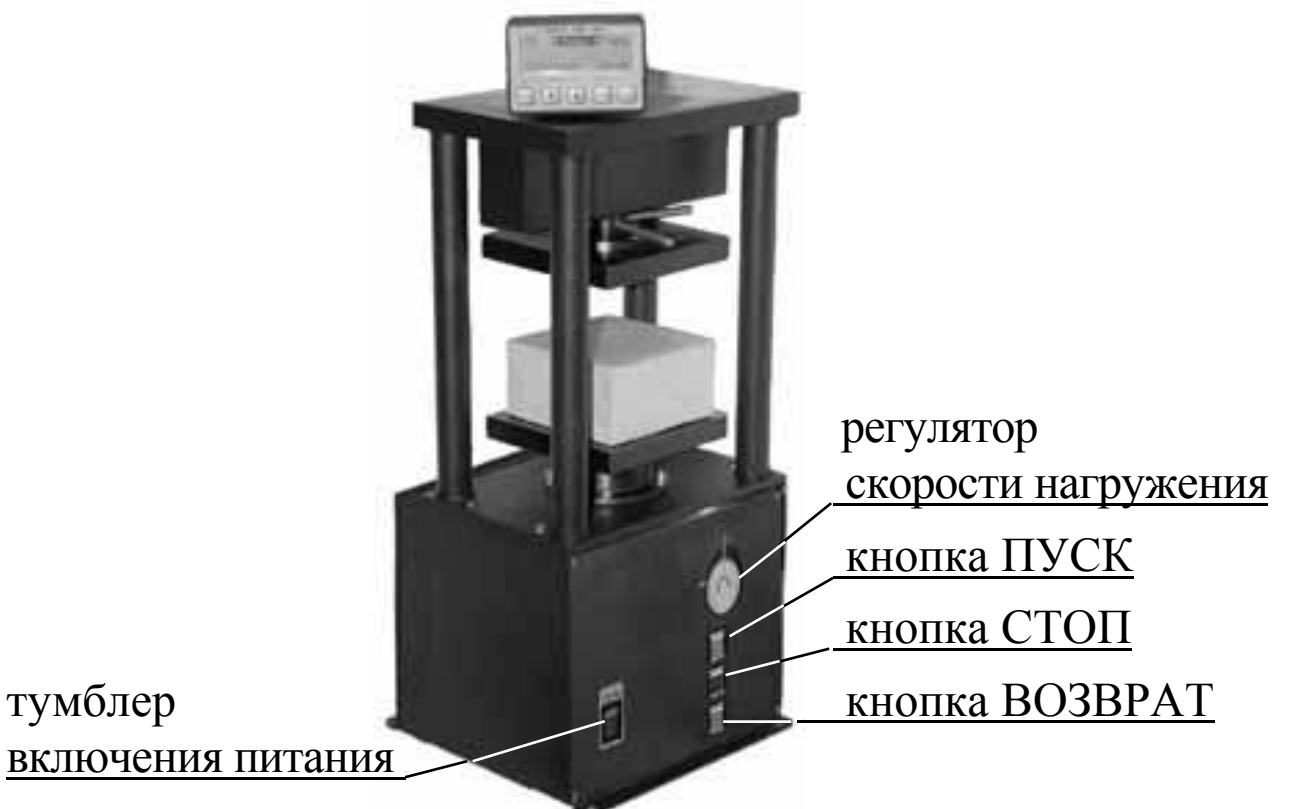

Рисунок 1.4.2.а. Общий вид лицевой части пресса ПМ-МГ4 с электрическим приводом механизма нагружения

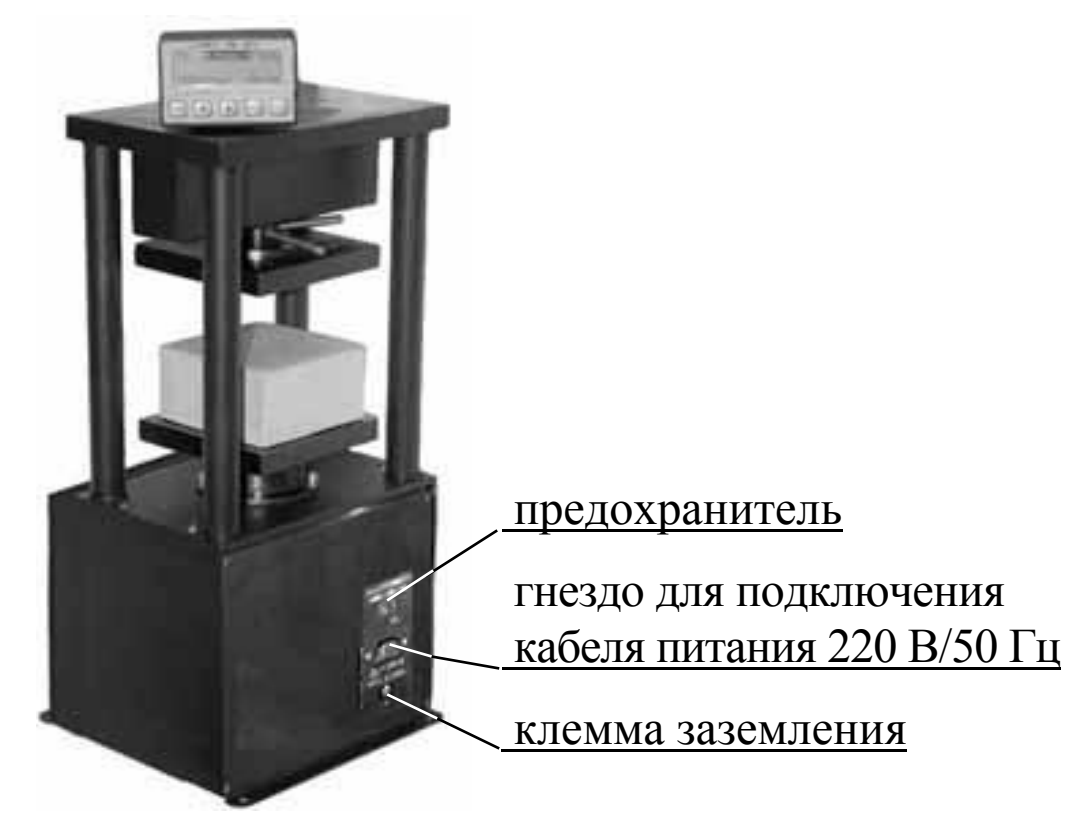

Рисунок 1.4.2.б. Общий вид задней стенки пресса ПМ-МГ4 с электрическим приводом механизма нагружения

 − кнопка **ВНИЗ** опускания нижней плиты в исходное положение.

На задней панели пресса с электрическим приводом размещены (рис. 1.4.2б):

− гнездо для подключения к сети 220 В/50 Гц;

− предохранитель;

− клемма заземления.

Силоизмеритель состоит из тензопреобразователя (6) и выносного блока электронного (12) , соединяемого при помощи кабеля с тензопреобразователем и электроприводом (для прессов с электрическим приводом механизма нагружения).

1.4.1.2. Пресс с ручным приводом снабжен защитой от перегрузки и сигнализацией предельного хода нижней плиты.

1.4.1.3. Пресс с электрическим приводом снабжен автоматической защитой от перегрузки, отключающей электропривод при превышении предельной нагрузки или при достижении максимального хода нижней плиты 10 мм.

1.4.2. Конструкция блока электронного

1.4.2.1. Блок электронный включает графический дисплей, 4 кнопки управления: **РЕЖИМ**, **ВВОД**, **↑**, **↓**, кнопку **ВКЛ** включения/отключения блока.

На задней стенке блока расположено гнездо восьмиконтактного разъема для подключения к прессу и персональному компьютеру (при работе в режиме передачи данных на ПК).

1.4.2.2. Блок оснащен функцией автоматического отключения питания через 10 минут после окончания работы, кроме работы в режиме «**Испытание**».

(1)

1.4.3. Режимы работы блока электронного

Пульт может находиться в четырех режимах:

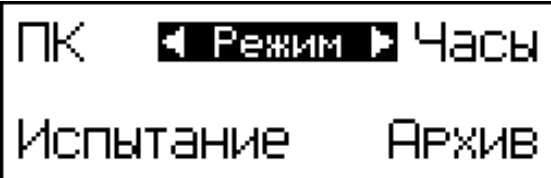

1.4.3.1. **Режим 1** – В Режиме 1 производятся испытания образцов строительных материалов.

Для перевода в Режим 1 из других режимов необходимо нажатием кнопки **РЕЖИМ** перевести прибор в основное меню к экрану «**Режим**», кнопками <sup>1</sup> или  $\downarrow$  переместить мигающее поле на пункт **«Испытание»** и нажать кнопку **ВВОД.**

Возврат в основное меню к экрану «**Режим**» производится кнопкой **РЕЖИМ**.

1.4.3.2. **Режим 2** – ВРежиме2осуществляется просмотр содержимого архива результатов испытаний и стирание содержимого архива.

Для перевода в Режим 2 из других режимов необходимо нажатием кнопки **РЕЖИМ** перевести прибор в основное меню, к экрану «**Режим**», кнопками  $\uparrow$  или  $\downarrow$  переместить мигающее поле на пункт «**Архив»** и нажать кнопку **ВВОД**.

Объем архивируемой информации составляет 99 результатов испытаний.

Возврат в основное меню к экрану «**Режим**» производится кнопкой **РЕЖИМ**.

1.4.3.3. **Режим 3** – В Режиме 3 производится передача архивированных данных на компьютер через его USB-порт.

Для перевода в Режим 3 из других режимов необходимо нажатием кнопки **РЕЖИМ** перевести прибор в основное меню, к экрану «**Режим**», кнопками <sup> $\uparrow$ </sup> или  $\downarrow$  переместить мигающее поле на пункт **«ПК»** и нажать кнопку **ВВОД**.

Возврат в основное меню к экрану «**Режим**» производится кнопкой **РЕЖИМ**.

1.4.3.4. **Режим 4** – В Режиме 4 производится установка календаря и часов реального времени.

Для перевода в Режим 4 из других режимов необходимо нажатием кнопки **РЕЖИМ** перевести прибор в основное меню, кнопками или установить на индикаторе мигающее сообщение **«Часы»** и нажать кнопку **ВВОД**.

Возврат в основное меню к экрану «**Режим**» производится кнопкой **РЕЖИМ**.

#### **1.5.Маркировка и упаковка**

1.5.1. Маркировка транспортной тары должна соответствовать требованиям ГОСТ 14192 и содержать ниже перечисленные данные.

1.5.1.1. Основные надписи:

− полное или условное, зарегистрированное в установленном порядке наименование грузополучателя;

− наименование пункта назначения с указанием, при необходимости, станции или порта перегрузки;

− количество грузовых мест в партии и порядковый номер места внутри партии.

1.5.1.2. Дополнительные надписи:

− полное или условное, зарегистрированное в установленном порядке, наименование грузоотправителя;

− наименование пункта отправления с указанием железнодорожной станции отправления и сокращенное наименование дороги отправления;

− надписи транспортных организаций.

1.5.1.3. Информационные надписи:

− масса брутто и нетто грузового места в килограммах;

− габаритные размеры грузового места в сантиметрах;

− объем грузового места в кубических метрах.

1.5.1.4. Манипуляционные знаки: «Осторожно, хрупкое!»; «Место строповки»; «Верх, не кантовать»; «Центр тяжести».

1.5.2. Размеры основных, дополнительных, информационных надписей и манипуляционных знаков, а также места их расположения и способ нанесения должны соответствовать требованиям ГОСТ 14192 и конструкторской документации, утвержденной в установленном порядке.

1.5.3. Пресс должен быть упакован в кейс, изготовленный по рабочим чертежам изготовителя.

1.5.4. Масса кейса с упакованным прессом должна быть не

более 25 кг (30 кг для пресса с электроприводом).

## **1.6.Транспортирование и хранение**

1.6.1. Условия транспортирования прессов в части воздействия климатических факторов внешней среды должны соответствовать группе условий транспортирования Ж1 по ГОСТ 15150.

1.6.2. Условия хранения прессов в части воздействия климатических факторов внешней среды должны соответствовать группе условий хранения Ж1 по ГОСТ 15150.

1.6.3. Пресс в упаковке допускается транспортировать любым видом транспорта.

#### **1.7.Указания мер безопасности**

1.7.1. К работе с прессом допускаются лица, прошедшие инструктаж по технике безопасности при механических испытаниях строительных материалов.

1.7.2. Не допускается превышение хода нижней плиты более 10мм.

1.7.3. При испытании хрупких материалов необходимо установить защитное ограждение со стороны нахождения оператора и соседних приборов.

1.7.4. Не реже одного раза в год необходимо проверять срабатывание защиты от перегрузки путем нагружения стальной болванки сечением не менее  $25 \text{ cm}^2$ .

1.7.5. При подключении пресса к сети переменного тока необходимо проверить обнуление шин заземления трехполюсной розетки (для прессов с электроприводом).

1.7.6. Перед включением в сеть необходимо надежно заземлить корпус пресса через клемму защитного заземления (для прессов с электроприводом).

#### **2. Руководство по эксплуатации**

### **2.1.Эксплуатационные ограничения**

2.1.1. Прессы, рассчитанные на нагрузку более 2 кН (200 кГс), перед началом испытаний необходимо закрепить от смещения четырьмя болтами М6 к столу.

2.1.2. Прессы снабжены конечными выключателями крайних (верхнего и нижнего) положений нижней плиты. Срабатывание конечных выключателей прессов с ручным приводом сопровождается прерывистым звуковым и световым сигналами. После срабатывания сигнализации при движении плиты вниз (вращение рукоятки против часовой стрелки), необходимо повернуть рукоятку по часовой стрелке на 1...3 оборота до прекращения звукового и светового сигналов.

Данное положение нижней плиты является исходным для начала последующего испытания.

При срабатывании сигнализации в крайнем верхнем положении нижней плиты (рукоятку вращали по часовой стрелке), необходимо вернуть плиту в исходное положение вращением рукоятки против часовой стрелки.

2.1.3. В прессах с электрическим приводом срабатывание конечных выключателей приводит к остановке электродвигателя.

#### **2.2.Подготовка пресса к работе**

2.2.1. Перед началом работы необходимо закрепить блок электронный в пазу упорной траверсы и подключить пресс посредством кабеля к блоку электронному, обращая внимание на положение «ключа» на соединительном разъеме.

Убедиться, что нижняя плита пресса находится в исходном состоянии (см. п.2.1.2).

Поворотом рукоятки проверить срабатывание звуковой и световой сигнализации (см. п.2.1.2).

2.2.2. Заземлить пресс через клемму защитного заземления « $\neq$ ».

Подключение пресса к сети переменного тока 220В, 50Гц произвести в трехполюсную розетку с обязательным обнулением земляной шины (для прессов с электроприводом механизма нагружения).

2.2.3. Установить на нижнюю плиту пресса проставку требуемой высоты, ориентируя ее по оси плиты. Высота проставки должна обеспечивать установку образца с зазором не более 2...3 мм.

#### **2.3.Использование пресса (порядок работы)**

2.3.1. Включить тумблер питания пресса (для прессов с электрическим приводом).

Нажатием кнопки **ВКЛ**, включить блок электронный, дисплей имеет вид, например:

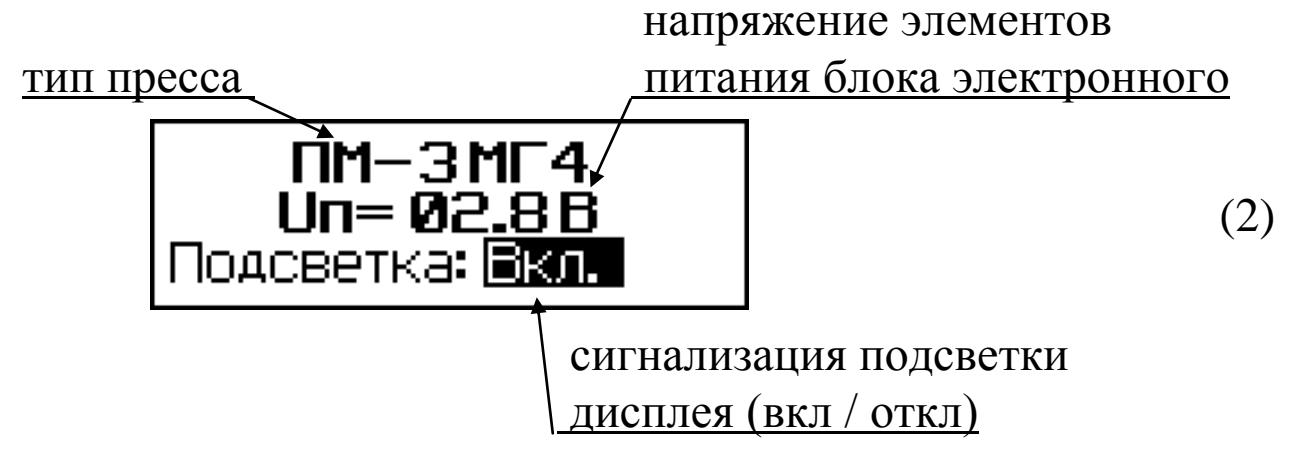

В течение трех секунд кнопками  $\uparrow$ ,  $\downarrow$  и **ВВОД** включить / отключить подсветку дисплея, после чего дисплей имеет вид:

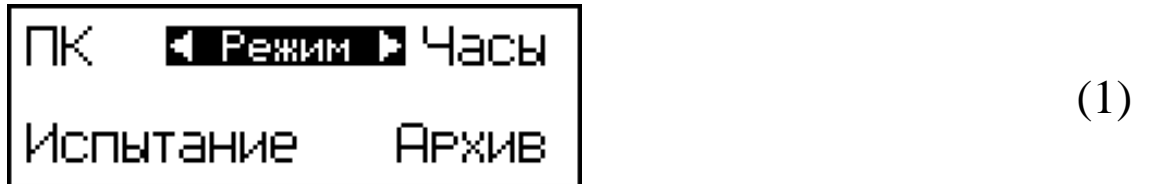

с мигающим значением «**Испытание**».

*Примечание*: с подсветкой время непрерывной работы блока электронного до замены элементов питания сокращается до 5-6 часов.

2.3.2. Нажатием кнопки **ВВОД** выбрать режим «**Испытание**», дисплей имеет вид:

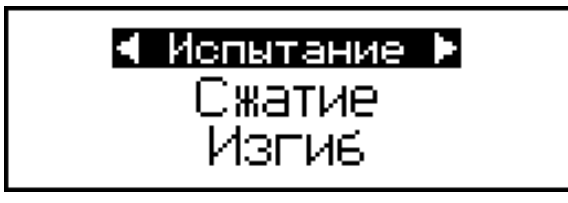

(3)

2.3.3. Испытание на сжатие

2.3.3.1. Нажатием кнопок ↑, ↓ перевести мигающее поле на требуемый вид испытания, например «**Сжатие**», и нажать кнопку **ВВОД**, дисплей примет вид, например:

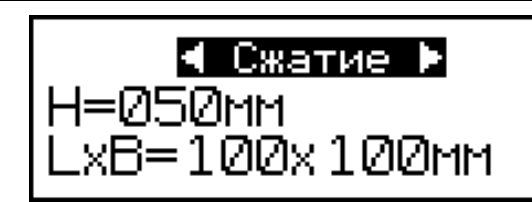

с мигающим значением высоты образца Н.

По результатам обмера образца кнопками ↑, ↓ и ВВОД ввести и зафиксировать высоту, а затем длину L и ширину В образца, после чего дисплей имеет вид, например:

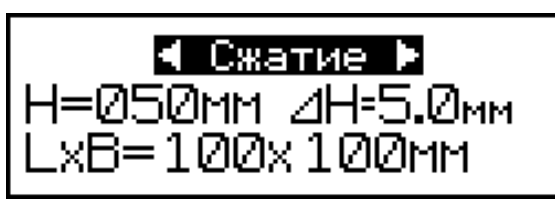

с индикацией десятипроцентной деформации образца (ΔН = 5,0 мм), при которой необходимо зафиксировать предел его прочности.

2.3.3.2. После ввода всех параметров дисплей имеет вид:

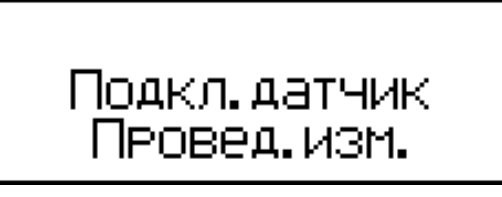

Если блок электронный подключен к прессу, необходимо нажатием кнопки **ВВОД** выполнить автоподстройку:

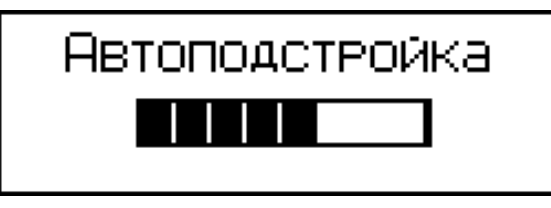

(7)

(6)

после чего пресс выходит в режим испытания, дисплей при этом имеет вид, например:

индикация линейной индикация скорости нагружения деформации образца ⊿=0.0̀мм ∪=0̀0.0ммм (8) нія **Р=00.000кн** номер испытани

(4)

(5)

 2.3.3.3. Установить образец с зазором не более 2...3 мм, при необходимости, применять проставки, соответствующие размерам образца (для образца высотой 50 мм проставка высотой 50 мм).

2.3.3.4. Вращая рукоятку верхней плиты, подвести плиту к образцу без зазоров и, вращая рукоятку нагружения по часовой стрелке, произвести нагружение образца (в прессах с ручным приводом).

В процессе нагружения необходимо следить, чтобы скорость нагружения находилась в пределах 5...10 мм/мин, а деформация образца не превысила требуемую (в примере на экране (5) ΔН = 5,0 мм).

По достижении 10% деформации (в примере 5 мм) нагружение прекращается и фиксируется соответствующее значение нагрузки Р:

$$
\Delta = 0.0 \text{mm} \cup = 00.0 \text{mm} \tag{9}
$$
  
 
$$
M12 \text{ } P = 00.051 \text{ kH}
$$

2.3.3.5. Для вычисления предела прочности при сжатии образца нажать кнопку **ВВОД**. Индикатор имеет вид:

$$
\begin{array}{|c|c|}\n\hline\n\text{A=0.0mm} \quad \text{U=00.0mm} \quad \text{M} \\
\hline\n\text{R=00.032 mm} \quad \text{(10)} \\
\text{M12 P=00.051 }\n\text{KH}\n\end{array}
$$

Вычисление прочности при сжатии производится по формуле:

$$
R = \frac{P}{L \cdot B} \quad , M\Pi a
$$

Одновременно исходные данные, результаты испытаний и вычислений заносятся в архив и маркируются датой и временем испытаний.

2.3.3.6. Вернуть нижнюю плиту в исходное состояние, для чего вращать рукоятку нагружения против часовой стрелки до срабатывания сигнализации. Для отключения сигнализации повернуть рукоятку нагружения на 1...3 оборота по часовой стрелке.

2.3.3.7. В прессах с электрическим приводом для выполнения

испытаний необходимо нажатием кнопки **ПУСК** на лицевой панели пресса начать нагружение.

Ориентируясь по показаниям дисплея, вращением регулятора скорости нагружения, установить скорость V в пределах 5...10 мм/мин.

По достижении требуемой 10 % деформации образца Δ, прекратить нагружение нажатием кнопки **СТОП** и зафиксировать на дисплее соответствующее значение нагрузки Р.

2.3.3.8. Нажатием кнопки **ВВОД** произвести вычисление прочности образца R.

2.3.3.9. Нажатием кнопки **ВОЗВРАТ** вернуть нижнюю плиту пресса в исходное состояние.

*Примечания*: 1. Если нижняя плита не находится в крайнем нижнем положении, на дисплее появляется транспарант:

#### Опустите плиту в исходное юло**ж**ение

при этом для продолжения испытаний необходимо выполнить операции по п.2.3.3.6 (для ручного привода) или по п. 2.3.3.9 (для электропривода).

2. При появлении на дисплее транспаранта:

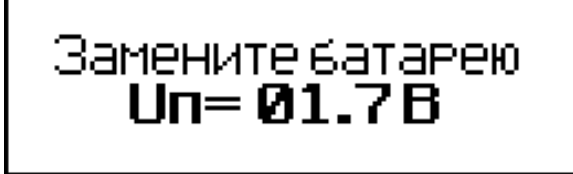

(12)

(11)

необходимо снять крышку батарейного отсека в донной части блока электронного и, соблюдая полярность, заменить элементы питания.

3. Для прессов с ручным приводом замену элементов питания сигнального устройства необходимо не реже, чем через 3 месяца эксплуатации или при ощутимом снижении громкости звукового сигнала. Элементы питания сигнального устройства размещены в батарейном отсеке на боковой стенке пресса.

4. Для прессов с ручным приводом в крайних положениях нижней плиты (после срабатывания сигнального устройства) не допускается применение усилия при вращении рукояти нагружения.

2.3.4. Испытание на изгиб

2.3.4.1. Из экрана (3) нажатием кнопок <sup>↑</sup>, ↓ и ВВОД, аналогично п. 2.3.3.1, выбрать вид испытания «**Изгиб**», при этом дисплей имеет вид, например:

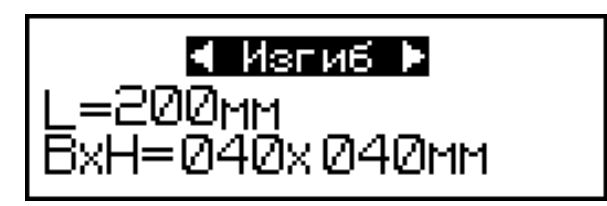

(13)

с мигающим значением длины L балочки (расстояние между осями опор). Кнопкой **ВВОД** зафиксировать значение L, после чего мигающее поле перемещается на ширину образца В.

По результатам обмера образца кнопками  $\uparrow, \downarrow$  ввести его ширину и зафиксировать кнопкой **ВВОД**. Аналогично ввести высоту образца Н.

Дисплей принимает вид, например:

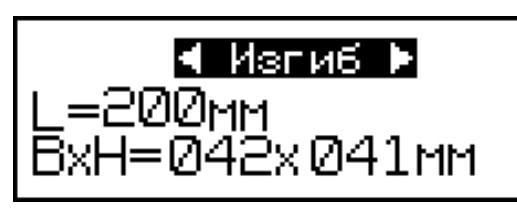

(14)

2.3.4.2. После ввода всех параметров дисплей имеет вид:

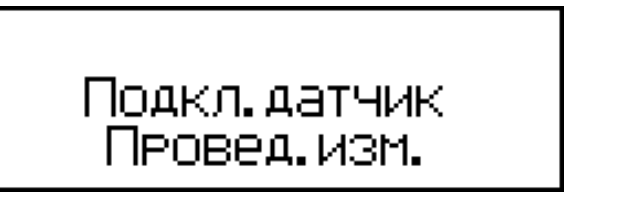

(6)

Нажатием кнопки **ВВОД** выполнить автоподстройку:

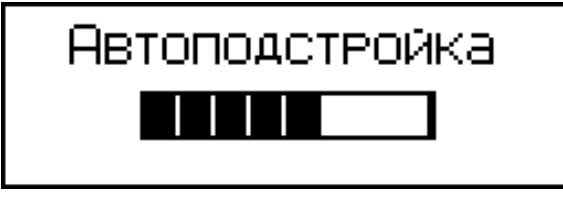

(7)

после чего пресс выходит в режим испытания, дисплей при этом

имеет вид, например:

$$
U = 20.0 \text{mm}
$$
  
15)  
112 **P = 20.000**

2.3.4.3. Установить на нижнюю плиту пресса приспособление для испытаний на изгиб и установить образец-балочку в соответствии со схемой испытаний.

2.3.4.4. Подвести верхнюю плиту пресса к верхней плите приспособления и выбрать зазоры между ними, после чего выполнить операции по п. 2.3.3.4.

2.3.4.5. Произвести нагружение в соответствии с указаниями п. 2.3.4.4. до разрушения образца или до момента, когда дальнейшая деформация образца не приводит к росту нагрузки Р. Нажатием кнопки **ВВОД**, зафиксировать значение нагрузки на дисплее блока электронного.

По окончании испытаний дисплей имеет вид, например:

$$
\begin{array}{|c|c|}\n \hline\n & \text{U=00.0mm} \\
\hline\n\text{M12 P=00.051 kH}\n\end{array}
$$
\n(16)

2.3.4.6. Для вычисления предела прочности при изгибе образца нажать кнопку **ВВОД**:

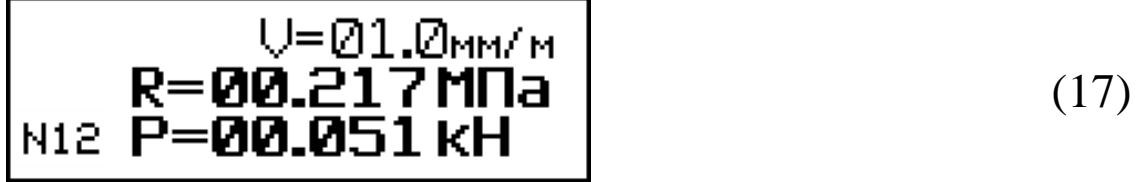

Вычисление прочности при изгибе производится по формуле:

$$
R = \frac{3 \cdot P \cdot L}{2 \cdot B \cdot H^2} , M \Pi a
$$

Одновременно исходные данные, результаты испытаний и вычислений заносятся в архив и маркируются датой и временем испытаний.

**Пресс испытательный малогабаритный ПМ - МГ4**

 2.3.4.7. Возврат к экрану (1) «**Режим**» производится нажатием кнопки **РЕЖИМ**.

#### **2.4. Порядок работы в режиме просмотра архива**

2.4.1. Просмотр архива может производиться в любое время, в том числе после отключения блока электронного от пресса, для чего необходимо выполнить операции по п. 1.4.3.2. При выборе пункта «**Архив**» дисплей имеет вид:

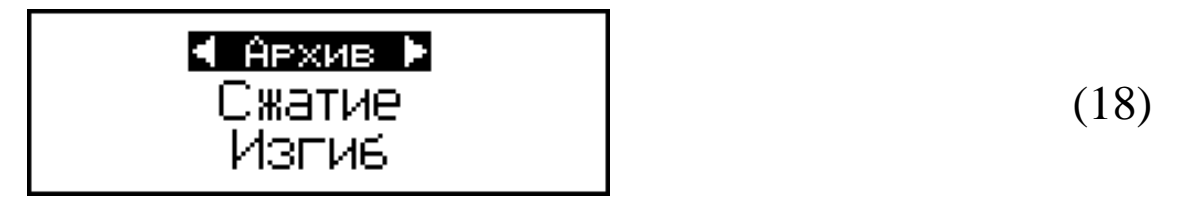

Кнопками ↑, ↓ переместить мигающее поле на требуемый пункт, например «**Сжатие**» и нажать кнопку **ВВОД**, дисплей примет вид:

$$
\begin{bmatrix} 100 \times 100 \times 50 \text{mm} \\ R = 00.249 \text{mm} \\ \text{m17} \quad P = 02.486 \text{ km} \end{bmatrix} \tag{19}
$$

Повторным нажатием кнопки **ВВОД** можно вывести на дисплей дополнительную информацию о дате и времени испытаний:

$$
100 \times 100 \times 50 \text{ nm}
$$
\n
$$
04/01/2000
$$
\n
$$
05:41:50
$$
\n(20)

2.4.3. Для стирания содержимого архива необходимо из экранов (19) или (20) нажать и удерживать кнопку **ВВОД** до появления транспаранта:

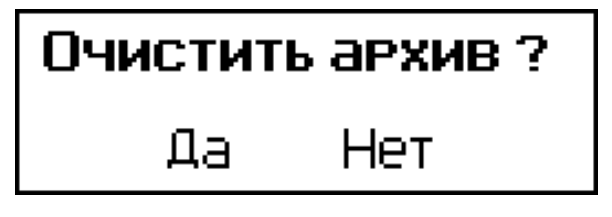

(21)

Для стирания содержимого архива необходимо кнопками  $\uparrow$ ,  $\downarrow$ переместить мигающее поле на пункт «**Да**» и нажать кнопку **ВВОД**.

После стирания содержимого архива блок электронный возвращается к экрану (18).

2.4.4. Возврат к экрану (1) «**Режим**» производится нажатием кнопки **РЕЖИМ**.

## **2.5. Порядок работы в режиме передачи данных на ПК**

2.5.1. Выполнить операции по п. 1.4.3.3. и перевести блок электронный в режим передачи данных из архива блока электронного в ПК, для чего, нажатием кнопки **РЕЖИМ** перевести прибор в основное меню к экрану (1) «**Режим**», кнопками  $\uparrow$ ,  $\downarrow$  переместить мигающее поле на пункт «**ПК**» и, нажатием кнопки **ВВОД**, активировать режим. Дисплей имеет вид:

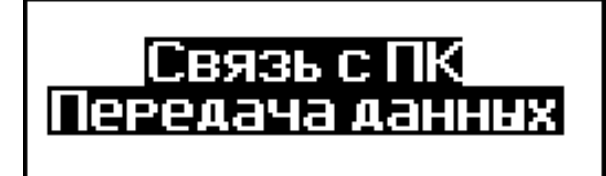

(22)

2.5.2. Системные требования к ПК

Для работы программы необходима система, удовлетворяющая следующим требованиям:

– операционная система Windows 95, 98, 98SE, 2000, ME, XP © Microsoft Corp;

– один свободный USB-порт.

2.5.3. Подключение прибора к ПК

Для передачи данных используется стандартный USB-порт. Для подключения необходим свободный USB-порт. Подсоедините кабель, поставляемый в комплекте с прибором, к компьютеру, второй конец подсоедините к включенному прибору.

2.5.4. Назначение, установка и возможности программы

2.5.4.1. Назначение программы

Программа для передачи данных предназначена для работы совместно с прибором ПМ - МГ4 фирмы «СКБ Стройприбор». Программа позволяет передавать данные, записанные в архив прибора, на компьютер.

2.5.4.2. Установка программы

Для установки программы необходимо выполнить следующие действия:

− вставить компакт-диск в привод CD-ROM;

− открыть папку «Programs» на прилагаемом CD;

− найти и открыть папку с названием вашего прибора;

− начать установку, запустив файл Install.exe.

После загрузки нажмите кнопку «Извлечь». По завершению установки программа будет доступна в меню: «Пуск» (слева внизу на экране ПК)→«Программы»→«Стройприбор»→«ПМ - МГ4».

2.5.4.3. Возможности программы:

– просмотр данных и занесение служебной информации в поле «Примечание» для каждого измерения;

– сортировка по любому столбцу таблицы;

– распечатка отчетов;

– дополнение таблиц из памяти прибора (критерий: дата последней записи в таблице);

– экспорт отчетов в Excel;

– выделение цветом колонок таблицы;

– построение графиков

2.5.4.4. Настройка USB-соединения

Для настройки USB-соединения необходимо подключить прибор к компьютеру через USB-порт. Установить драйвер USB, который поставляется вместе с программой связи.

Автоматическая установка драйвера:

После того как ОС Windows обнаружила новое устройство, в мастере установки драйверов (рис 2.5.1), необходимо указать папку с USB драйвером (X:/Programs/USB driver/) и нажать кнопку «Далее» (рис 2.5.2).

Ручная установка USB драйвера:

- вставить компакт-диск в привод CD-ROM;
- открыть папку «Programs» на прилагаемом CD;
- найти и открыть папку «USB driver»;

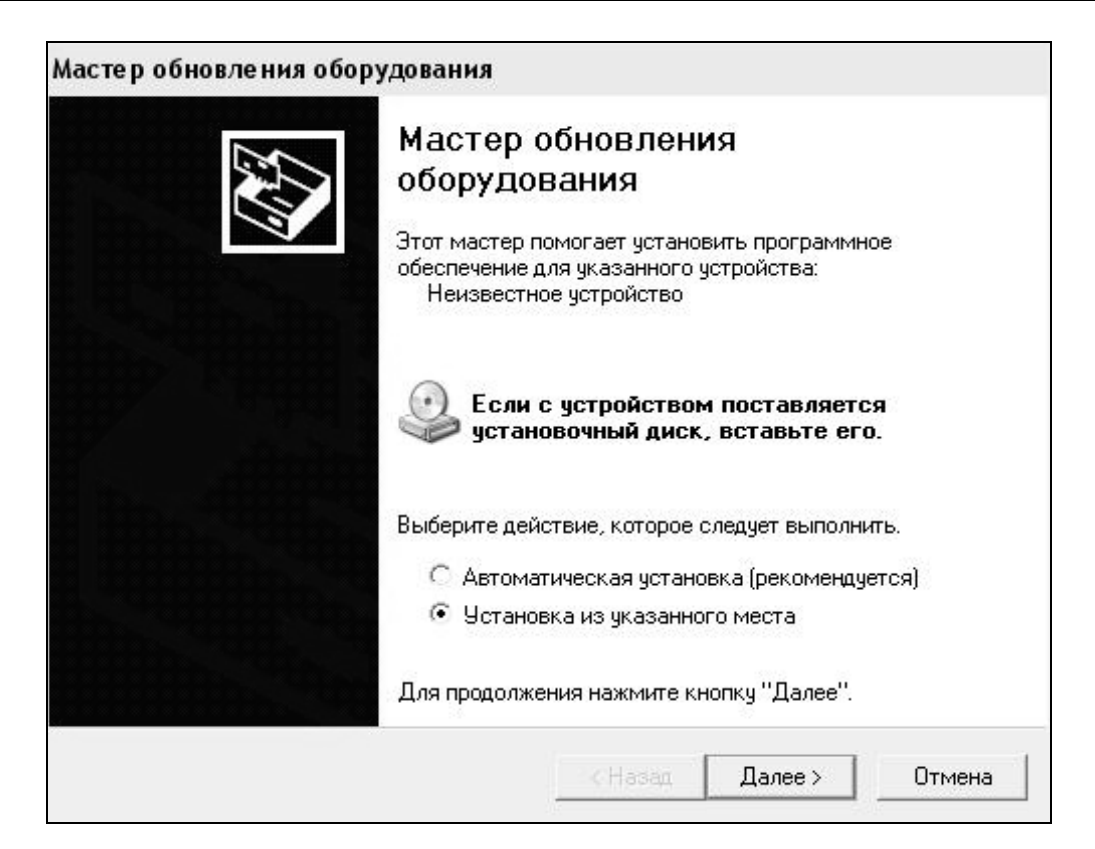

Рис. 2.5.1. Окно мастера обновления оборудования

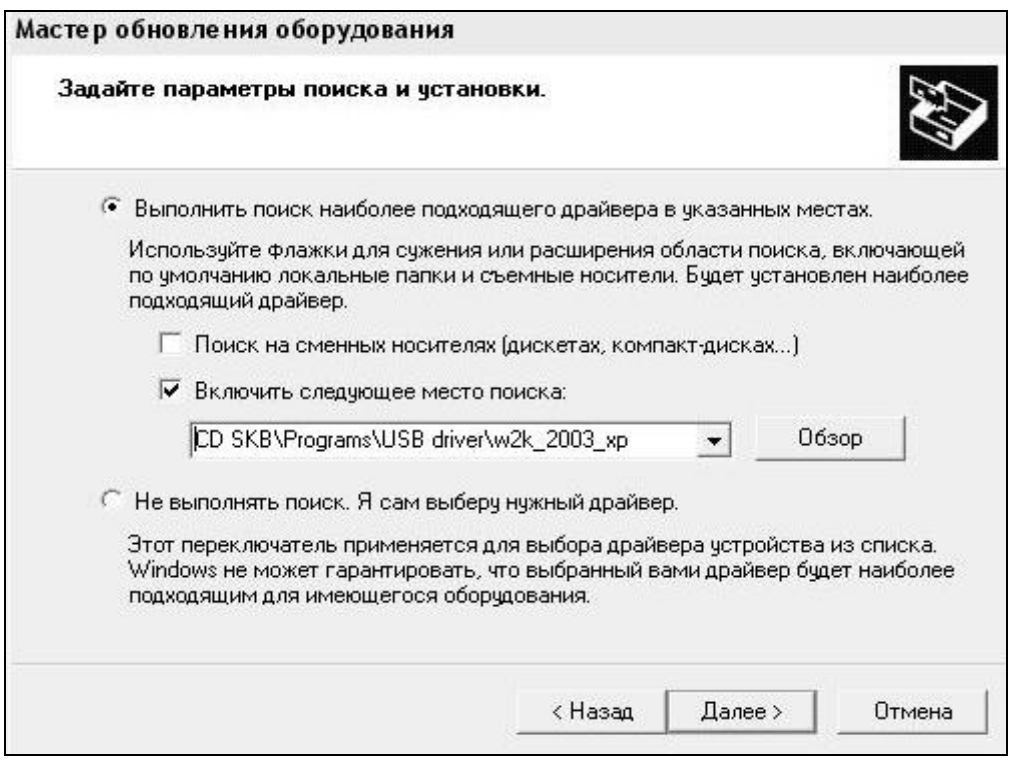

Рис. 2.5.2. Окно выбора драйвера для установки.

#### – нажать правой клавишей мыши на файле FTDIBUS.INF в выпадающем меню выберите пункт «Установить» (рис 2.5.3);

| WZK_ZUU3_XD                                                                                                    |                                                                                                    |                                                                                                    |                                                                                                    |                                                                                                    |                                                                                                    |  |
|----------------------------------------------------------------------------------------------------|----------------------------------------------------------------------------------------------------|----------------------------------------------------------------------------------------------------|----------------------------------------------------------------------------------------------------|----------------------------------------------------------------------------------------------------|----------------------------------------------------------------------------------------------------|--|
| Файл<br>Избранное<br>Правка<br>Вид                                                                                                    | Сервис<br>Справка                                                                                                    |                                                                                                    |                                                                                                    |                                                                                                    |                                                                                                    |  |
| ◎ Назад ▼<br>Поиск                                                                                                    | ⊞・<br><b>Папки</b>                                                                                                    |                                                                                                    |                                                                                                    |                                                                                                    |                                                                                                    |  |
| Aдрес: D:\CD SKB\Programs\USB driver\w2k 2003 xp                                                                                                    |                                                                                                    |                                                                                                    |                                                                                                    |                                                                                                    |                                                                                                    |  |
|                                                                                                    | Имя                                                                                                    |                                                                                                    | Размер                                                                                                    | Тип                                                                                                    | Изменен                                                                                                    |  |
| 슷<br>Задачи для файлов и папок<br>Переименовать файл<br>o۱<br>Переместить файл<br>Копировать файл<br>Опубликовать файл в вебе<br>Отправить этот файл по<br>электронной почте<br>Печатать файл<br>Удалить файл<br>슷<br>Другие места<br>USB driver<br>Мои документы<br>Общие документы | Aftdibus.cat<br>Ftdiport.cat<br>FICSERCO.DLL<br>FTLang.dll<br>ftserui2.dll<br>FTDIUN2K.INI<br>FTDIUNIN.exe<br>FTDIBUS IME<br><b>FIDIPOR</b><br>खी ftdibus.s'<br>ত্রী ftser2k.s<br>题 Applicatio<br>题 Installatio | 型 2176 Release Info.DOC<br>Открыть<br>Установить<br>Печать<br>Extract files<br><b>Extract Here</b><br>Test archive<br>Add to archive<br>Convert to Adobe PDF                          | 11 KB<br><b>10 KB</b><br><b>11 KB</b><br><b>20 KB</b><br><b>77 KB</b><br><b>48 KB</b><br>1 K <sub>b</sub><br><b>85 KB</b><br>3 KB | Документ Microsof<br>Каталог безопасн<br>Каталог безопасн<br>Компонент прилож<br>Компонент прилож<br>Компонент прилож<br>Параметры конфи<br>Приложение<br>Сведения для уст<br>Сведения для уст<br>Системный файл<br>Системный файл<br>Ярлык Интернета<br>Ярлык Интернета | 12.12.2005 8:29<br>26.12.2005 22:02<br>26.12.2005 22:02<br>19.12.2005 16:02<br>19.12.2005 16:02<br>19.12.2005 16:02<br>02.12.2005 13:12<br>19.12.2005 16:02<br>12.12.2005 8:26<br>12.12.2005 8:26<br>19.12.2005 16:02<br>19.12.2005 16:02<br>02.12.2005 15:12<br>02.12.2005 15:12 |  |
| Мой компьютер<br>Сетевое окружение<br>Подробно                                                                                                    | ×.                                                                                                    | <b>Re</b> Convert to Adobe PDF and EMail<br>Build VCD File<br>A AIMP Classic<br>Открыть с помощью<br>Отправить<br>Вырезать<br>Копировать<br>Создать ярлык<br>Удалить<br>Переименовать | ٠                                                                                                    |                                                                                                    |                                                                                                    |  |
|                                                                                                    |                                                                                                    | Свойства                                                                                                    |                                                                                                    |                                                                                                    |                                                                                                    |  |

Рис. 2.5.3. Окно ручной установки драйвера

– нажать правой клавишей мыши на файле FTDIPORT.INF в выпадающем меню выберите пункт «Установить»;

– перезагрузить ОС Windows.

2.5.5. Прием данных с прибора

2.5.5.1. Включите компьютер и запустите программу «Пуск» – «Программы» – «Стройприбор» – «ПМ - МГ4».

2.5.5.2. Подключите прибор к ПК согласно п.2.5.3.

При подключении прибора через USB-порт после установки драйвера необходимо определить номер COM-порта:

– открыть: ПУСК →Панель управления→Система→ Оборудо-

вание→Диспетчер устройств;

– открыть список портов Диспетчер Устройств→Порты ;

– найти строку «USB Serial Port (COM №)», в скобках указан номер COM-порта, если номер в скобках «1», настройка завершена - ничего менять не нужно, если номер не «1», необходимо вызвать окно свойств «USB Serial Port (COM №)» (правой клавишей мыши щелкнуть по строке USB Serial Port (COM №) и выбрать пункт меню «Свойства») (рис 2.5.4), перейти на вкладку «Параметры Окна», нажать кнопку «Дополнительно» (рис 2.5.5). Затем, в выпадающем списке «Номер Com- порта» выбрать «COM 1» (рис 2.5.6) и нажать кнопку «ОК».

2.5.5.3. В программе для приема данных нажмите на панели кнопку «Создать».

2.5.5.4. Введите имя файла для будущей базы данных и нажмите кнопку «Сохранить».

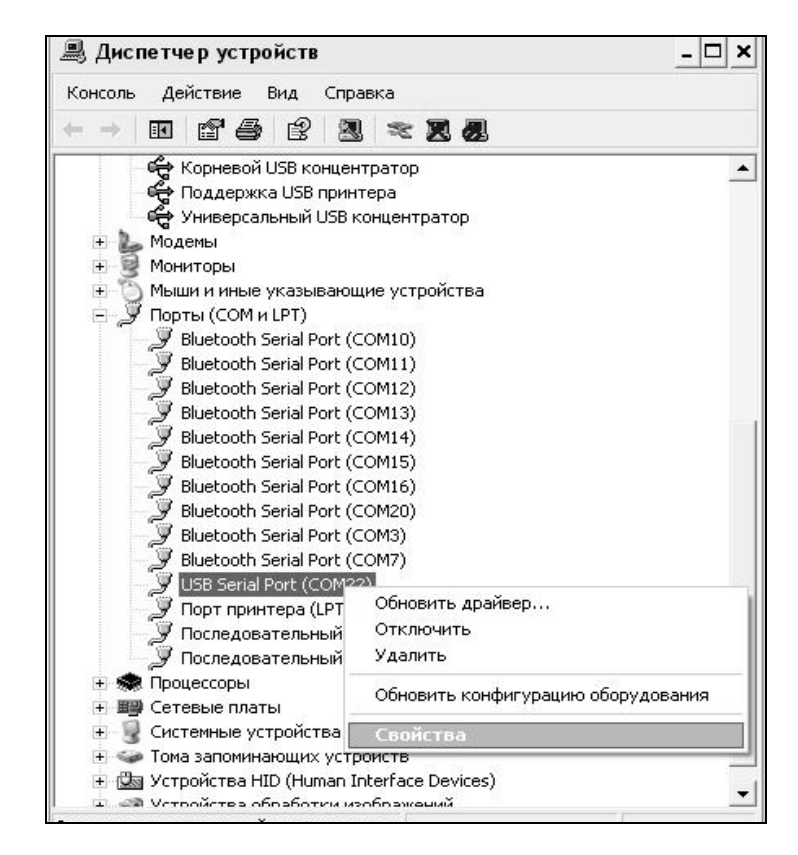

Рис. 2.5.4. Окно диспетчера устройств

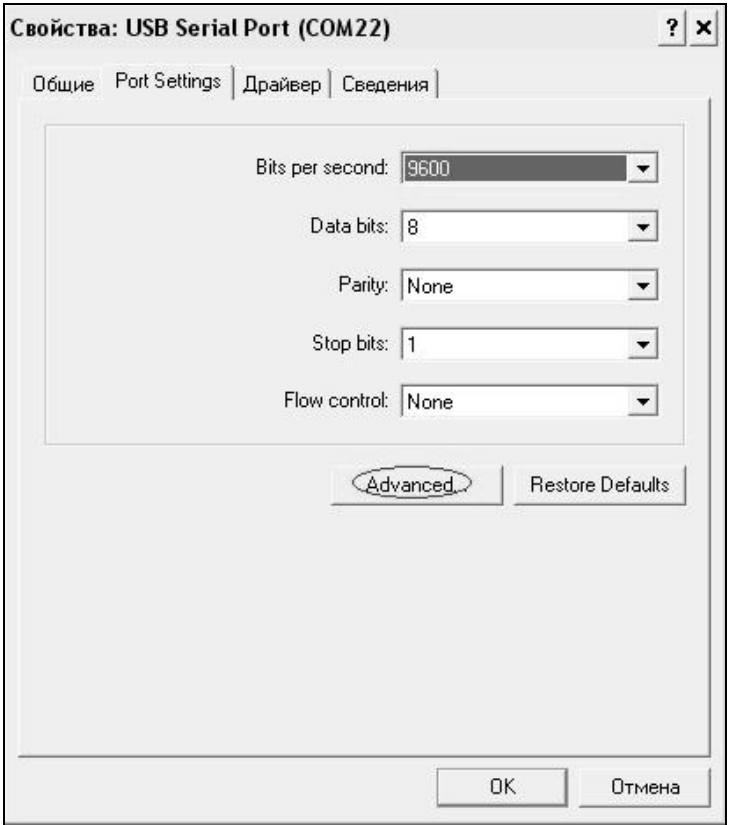

#### Рис. 2.5.5. Окно свойств USB-порта

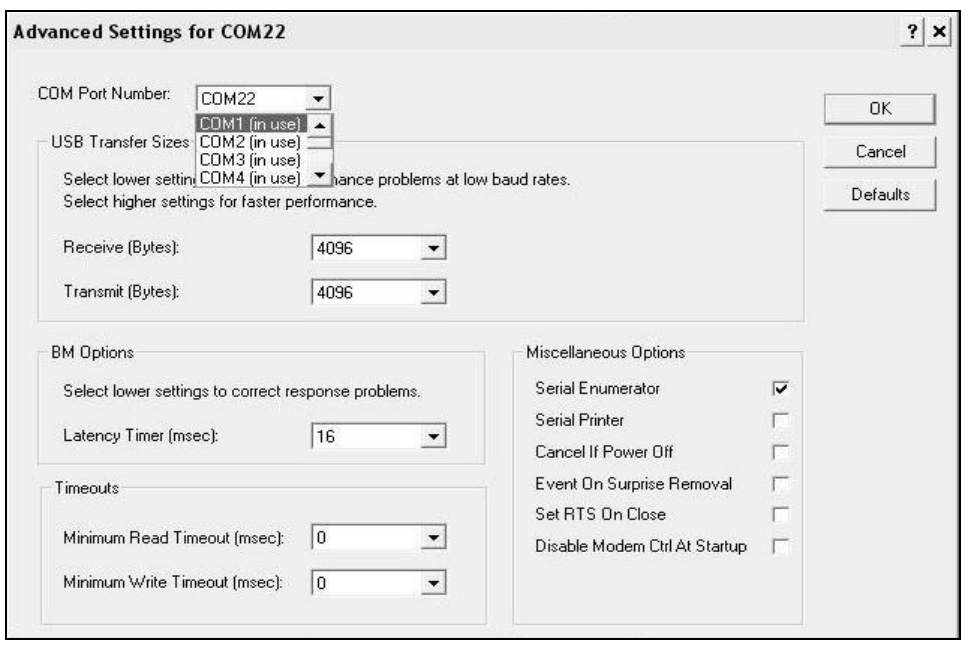

Рис. 2.5.6. Дополнительные настройки драйвера.

На экране отобразится процесс передачи данных с прибора на компьютер. После передачи данные на экране будут отображены в табличном виде. Теперь можно:

– удалить ненужные данные;

– добавить примечание;

– экспортировать в Excel;

– распечатать отчет;

– построение графиков.

2.5.5.5. Подробное описание работы с программой находится в файле справки «Пуск» → «Программы» → «Стройприбор» → «Помощь – ПМ - МГ4».

2.5.5.6. Если во время передачи данных произошел сбой, на экране ПК появляется сообщение: «Прибор не обнаружен. Проверьте правильность подключения прибора согласно инструкции и убедитесь, что прибор находится в режиме связи с ПК». В этом случае необходимо проверить подключение прибора, целостность кабеля и работоспособность USB-порта компьютера, к которому подключен прибор и повторить попытку, нажав кнопку «Создать».

2.5.6. Возврат к экрану (1) «**Режим**» производится нажатием кнопки **РЕЖИМ**.

## **2.6. Порядок работы в режиме установки часов**

2.6.1. Выполнить операции по п. 1.4.3.4 и перевести блок элек-

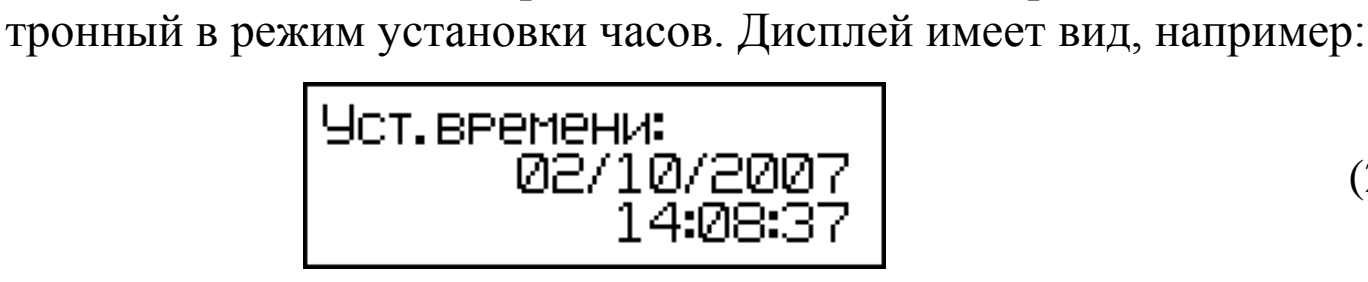

(23)

2.6.2. При необходимости изменения даты и времени, необходимо нажатием кнопки ВВОД возбудить мигание числа, кнопками  $\uparrow$ ,  $\downarrow$ внести корректировку и зафиксировать кнопкой **ВВОД**. Далее, по миганию активного параметра, аналогично установить месяц, год, часы, минуты и секунды.

2.6.3. Установленные дата и время сохраняются в программном

устройстве прибора не менее трех лет, после чего батарея CR-2032 должна быть заменена в условиях изготовителя.

2.6.4. Возврат прибора к экрану (1) «Р**ежим**» производится нажатием кнопки **РЕЖИМ**.

#### **Наименование и условное обозначение Кол-во, шт. Примечание** 1 Пресс ПМ- $M\overline{14}$ – собственно пресс – блок электронный 1 1 2 Руководство по эксплуатации  $\Gamma$ уководство по эксплуатации  $1$ 3 Сетевой адаптер 1 По спецзаказу  $4 \mid$  Кабель USB 1 5 CD с программным обеспечением «СКБ Стройприбор» 1 6 Кабель сетевой 1 Для прессов с электроприводом 7 | Вставка плавкая 2А, 250 В.  $\vert$  2 Для прессов с электроприводом 8 Проставка для образца Н = 50 мм  $|$  1 9 Упаковка 1  $10 \over 10 \over$ изгиб 1 По спецзаказу

#### **Комплект поставки**

#### **Гарантийные обязательства**

1. Изготовитель гарантирует соответствие пресса нормируемым техническим требованиям при условии соблюдения потребителем правил эксплуатации и хранения, установленных в настоящем руководстве по эксплуатации.

2. Срок гарантии устанавливается 18 месяцев со дня продажи пресса.

3. В течение гарантийного срока безвозмездно устраняются выявленные дефекты.

Гарантийные обязательства не распространяются на прессы с нарушенным клеймом изготовителя и имеющие грубые механические повреждения, а также на элементы питания.